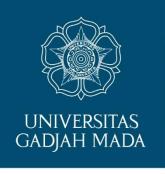

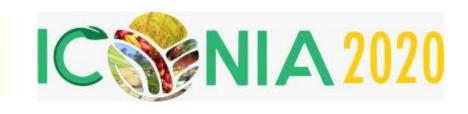

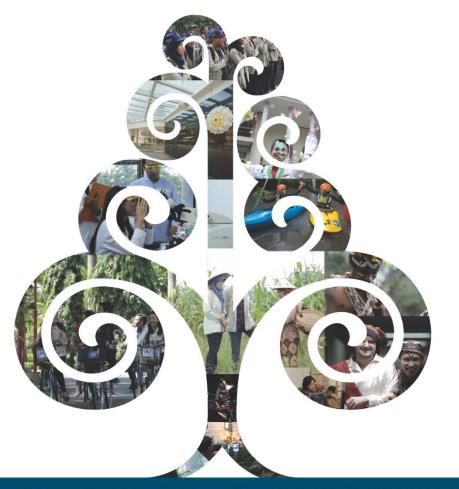

## PAPER SUBMISSION GUIDELINE

1<sup>ST</sup> INTERNATIONAL CONFERENCE AND EXHIBITION ON INDUSTRIAL AGRICULTURE (ICONIA 2020)

This tutorial is to guide you to submit your paper through EDAS account and processed for review.

### **IMPORTANT DATES FOR ICONIA 2020**

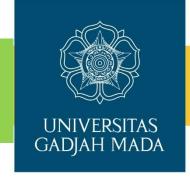

| 23 July 2020       | Full paper submission deadline             |
|--------------------|--------------------------------------------|
| 7 August 2020      | Last notification of full paper acceptance |
| 8 September 2020   | Registration and payment deadline          |
| 18 September 2020  | Final paper submission deadline            |
| 14-15 October 2020 | The conference                             |

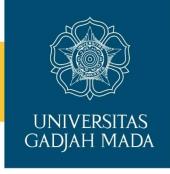

## STEP 1. FULL PAPER SUBMISSION FOR REVIEW MANUSCRIPT

 Author must submit the full paper for review manuscript no longer than 23 July 2020.

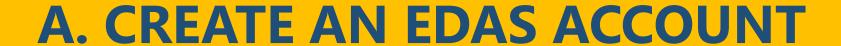

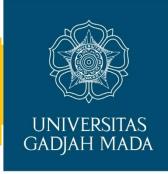

This tutorial will guide you through creating your EDAS account. If you already have an EDAS account, please log in to your EDAS account or visit this link bit.ly/iconia2020 to submit your manuscript using your registered account.

# 1. Go to EDAS site: type edas.info on your browser or type this URL bit.ly/iconia2020

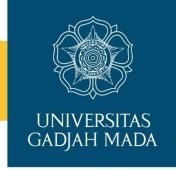

EDAS Login for ICONIA 2020

edas.info/N26574

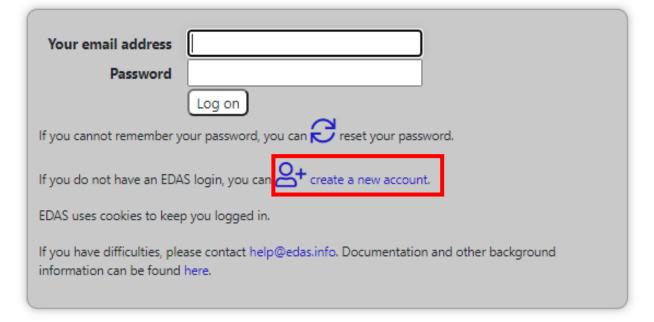

- The URL will bring you to this site. If you have an EDAS account you can continue for paper submission.
- If you don't have EDAS account, click create new account.

## 2. Entry your details in these required form (marked with red asterisk\*)

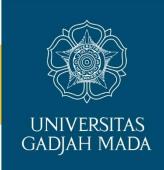

#### Create new account

Create a new EDAS account:

| Only the fields marked with a red star (name, affliation, country, email, status) are required. You may skip all other input fields. |                                                  |  |  |  |  |
|----------------------------------------------------------------------------------------------------|--------------------------------------------------|--|--|--|--|
| Name                                                                                                    | Name                                             |  |  |  |  |
| *Title                                                                                                    | Ms. 🔻 🛨                                          |  |  |  |  |
| First name (please spell out, i.e., Jane instead of J.)                                                                              | Dian                                             |  |  |  |  |
| Middle initial, if any                                                                                                    |                                                  |  |  |  |  |
| *Last name (mixed case, i.e., Smith instead of SMITH)                                                                                | Astuti                                           |  |  |  |  |
| Suffix, such as Jr. or III                                                                                                    |                                                  |  |  |  |  |
| Affiliation                                                                                                    |                                                  |  |  |  |  |
| *Status (for statistics and registration options)                                                                                    | Academia (faculty, postdoc,, other than student) |  |  |  |  |
| *Current affiliation (e.g., University of Testing) or <i>none</i> - do NOT include street address or country                         | Universitas Gadjah Mada                          |  |  |  |  |
| Additional affiliation (e.g., XYZ Company)                                                                                           |                                                  |  |  |  |  |
| Country of second affiliation, if different (rarely used)                                                                            | <b>v</b>                                         |  |  |  |  |
| Job title (e.g., Associate Professor, Senior Wizard, Research assistant)                                                             |                                                  |  |  |  |  |
| Department                                                                                                    |                                                  |  |  |  |  |
| Mailing address                                                                                                    | Mailing address                                  |  |  |  |  |
| Room                                                                                                    |                                                  |  |  |  |  |
| Street address                                                                                                    |                                                  |  |  |  |  |
| P.O. box                                                                                                    |                                                  |  |  |  |  |
| City                                                                                                    |                                                  |  |  |  |  |
| If US or Australis state: if Canada province                                                                                         | US or Australian state or Canadian province 🗸    |  |  |  |  |

Type your information in the required fields (marked with a red asterisk). You can complete other information after the registration. At the end of the form, tick the box "I consent to the EDAS privacy and policies", and click **Add this person** to create your account.

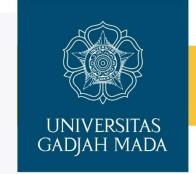

| Emergency contact information (used for conference attendees)               |                                     |
|-----------------------------------------------------------------------------|-------------------------------------|
| Emergency contact name (while attending conferences)                        |                                     |
| Emergency contact phone (while attending conferences; written as +1 900 555 |                                     |
| 1212)                                                                       |                                     |
| Miscellaneous                                                               |                                     |
| Dietary constraints (for conferences and TPC meetings)                      |                                     |
|                                                                             | ☐ Wheel chair                       |
| Special needs                                                               | Audio                               |
|                                                                             | ☐ Video                             |
|                                                                             | ☐ Vegetarian                        |
| Other special needs                                                         |                                     |
| Shirt size                                                                  | not specified 🗸                     |
| Statistical information                                                     |                                     |
| Sex (for statistics)                                                        | not specified or decline to state 🕶 |
| Reason for needing an EDAS account                                          |                                     |
| I consent to the EDAS privacy policies                                      |                                     |
|                                                                             | Add this person                     |
|                                                                             | * denotes required field            |
|                                                                             |                                     |

## Then your EDAS account has been created. Please check your e-mail after completed this step.

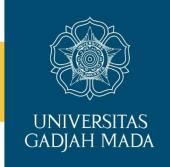

Your account has been created. Your username and ID number will be sent to your email.

#### Create new account

Checking email address by contacting the email.co. email server. This may take several minutes if the person's email server is slow. Do not resubmit request.

Resolving MTA email-co.olc.protection.email.co

Trying 123.45.67.89

lorem.ip@email.co verified with sender bounce@edas.info

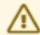

For security reasons and to allow conflict-of-interest checking, anonymous email domains are discouraged. Please use a company, university, ACM or IEEE email address. If that is not possible, contact EDAS help.

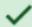

Instructions for setting up the password were mailed to lorem.ip@email.co. Once you receive it and create your password, you can login.

### 3. Setting up your EDAS account password

[ICONIA 2020] Setting up your EDAS account password > Inbox ×

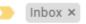

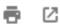

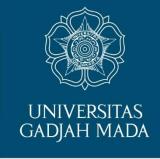

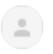

to me 🔻

iconia=ugm.a...@edas.info

10:49 AM (1 minute ago)

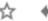

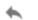

Adinda Ananda

An EDAS publication management account has been created for you for one of the following reasons:

- · you are a co-author of a paper;
- · you are a technical program committee member;
- · you will be asked to review a paper;
- you will be asked to chair a session.

The account was created for ICONIA 2020 by yourself with the information: Universitas Gadjah Mada Indonesia

Your EDAS user name is

your ID number

your initial password can be set at

https://edas.info/td99204e72b204e07574940754e

You can log in at http://edas.info/

Your EDAS account can be used for all EDAS-managed conferences and journals. You should not create a new account for each conference.

Regards,

The EDAS manager help@edas.info

Set up your initial password by clicking the link on your email. You could find the email in your inbox or spam mail.

## EDAS account activation request for ICONIA 2020

This form is for confirming that you have registered your account to EDAS website. By submitting your responses here, the editors will verify your account so you can submit your paper in the EDAS.

\* Required

| Email Address * |  |
|-----------------|--|
| Your answer     |  |
|                 |  |
| Full Name *     |  |
| Your answer     |  |
|                 |  |
| Institution *   |  |
| Your answer     |  |

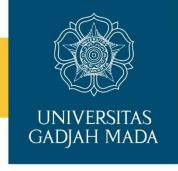

## ACTIVATE YOUR ACCOUNT

 You can activate your account via this link:

bit.ly/form\_iconia2020

Submit

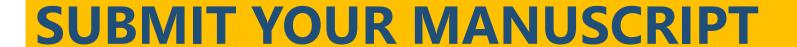

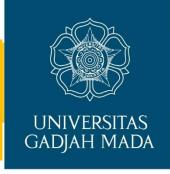

- This tutorial will guide you through the submission of your manuscript. In order to maximize our services, you need to complete the following details before submitting your manuscript: The registered EDAS account of all authors in your manuscript.
- Manuscript format and content in accordance with the author guidelines. You can get the paper template in iconia.ugm.ac.id

## 1. Log in to ICONIA 2020 EDAS site

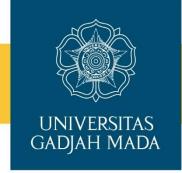

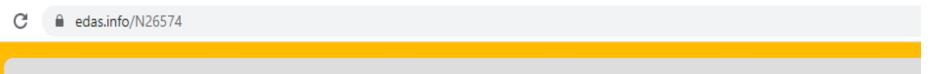

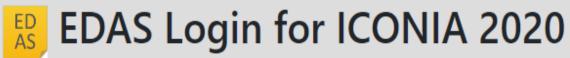

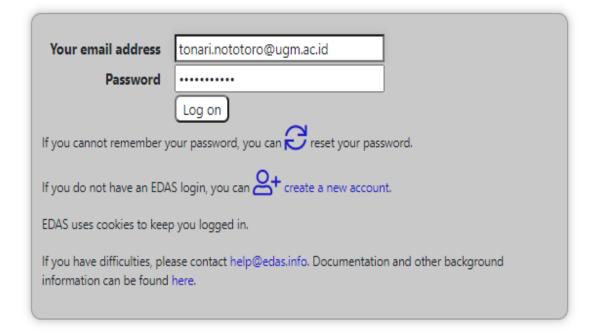

You can type bit.ly/iconia2020 or edas.info/N26574

on your browser and log in to your EDAS account. You will be directed to the next step.

# 2. Fill all the required information about your paper.

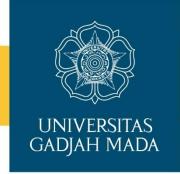

| Register a paper for 2020 1st International Conference and Exhibition on Industrial Agriculture |                                       |                          |  |  |  |
|-------------------------------------------------------------------------------------------------|---------------------------------------|--------------------------|--|--|--|
|                                                                                                 |                                       |                          |  |  |  |
| Register a paper for 202<br>Agriculture                                                         | 0 1st International Conference and Ex | khibition on Industrial  |  |  |  |
| Submit Your Full Paper Here                                                                     |                                       |                          |  |  |  |
|                                                                                                 |                                       |                          |  |  |  |
| Register paper                                                                                  | Add authors                           | Upload review manuscript |  |  |  |
|                                                                                                 |                                       |                          |  |  |  |
| Manuscripts should not contain page numbers, l                                                  | eaders or footers.                    |                          |  |  |  |
|                                                                                                 |                                       |                          |  |  |  |
| *Title of pape                                                                                  |                                       |                          |  |  |  |
| *Keyword 1 (required                                                                            |                                       |                          |  |  |  |
| *Keyword 2 (required                                                                            |                                       |                          |  |  |  |
|                                                                                                 |                                       |                          |  |  |  |
| *Keyword 3 (required                                                                            |                                       |                          |  |  |  |
| *Keyword 3 (required<br>*Keyword 4 (required<br>*Keyword 5 (required                            |                                       |                          |  |  |  |

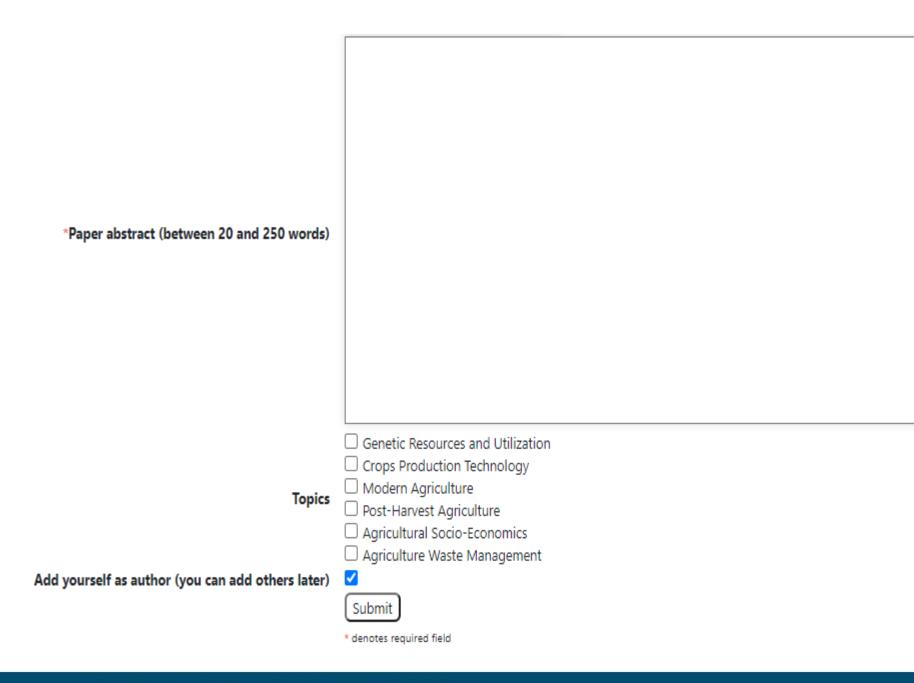

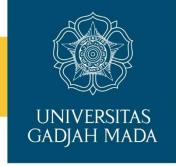

Add yourself as author then click Submit (after fulfilling all the required field).

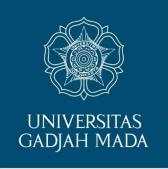

## Register a paper for 2020 1st International Conference and Exhibition on Industrial Agriculture: 1st Symposium on Industrial Agriculture

Submit Your Full Paper Here

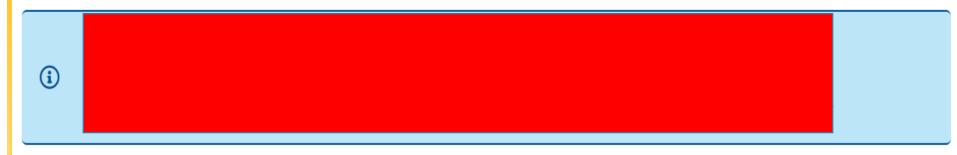

Checking email address by contacting the ugm.ac.id. email server. This may take several minutes if the person's email server is slow. Do not resubmit request.

Resolving MTA ASPMX.L.GOOGLE.COM

Resolving MTA ALT1.ASPMX.L.GOOGLE.COM

Resolving MTA ALT2.ASPMX.L.GOOGLE.COM

Resolving MTA ASPMX2.GOOGLEMAIL.COM

Resolving MTA ASPMX3.GOOGLEMAIL.COM

Trying 172.253.63.27 with bounce+481b2c9127@edas.info alpha.edas.info

DEBUG: Recv: 220 mx.google.com ESMTP dz7si7893568qvb.208 - gsmtp DEBUG: Send: EHLO alpha.edas.info DEBUG: Recv: 250-mx.google.com at your service, [52.70.139.219] DEBUG: Recv: 250-SIZE 157286400 DEBUG: Recv: 250-BITMIME DEBUG: Recv: 250-STARTTLS DEBUG: Recv: 250-ENHANCEDSTATUSCODES DEBUG: Recv: 250-PIPELINING DEBUG: Recv: 250-CHUNKING DEBUG: Recv: 250 SMTPUTF8 DEBUG: Send: MAIL FROM: DEBUG: Recv: 250 2.1.0 OK dz7si7893568qvb.208 - gsmtp DEBUG: Send: RCPT TO: DEBUG: Recv: 250 2.1.5 OK dz7si7893568qvb.208 - gsmtp DEBUG: Send: QUIT DEBUG: Recv: 221 2.0.0 closing

connection dz7si7893568qvb.208 - gsmtp

wawan.sarwanto@ugm.ac.id verified with sender bounce+481b2c9127@edas.info.

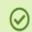

The paper was recorded.

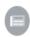

Register paper

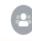

Add authors

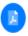

Upload review manuscript

Your manuscript has successfully been registered. You will now be able to view your manuscript in your EDAS account.

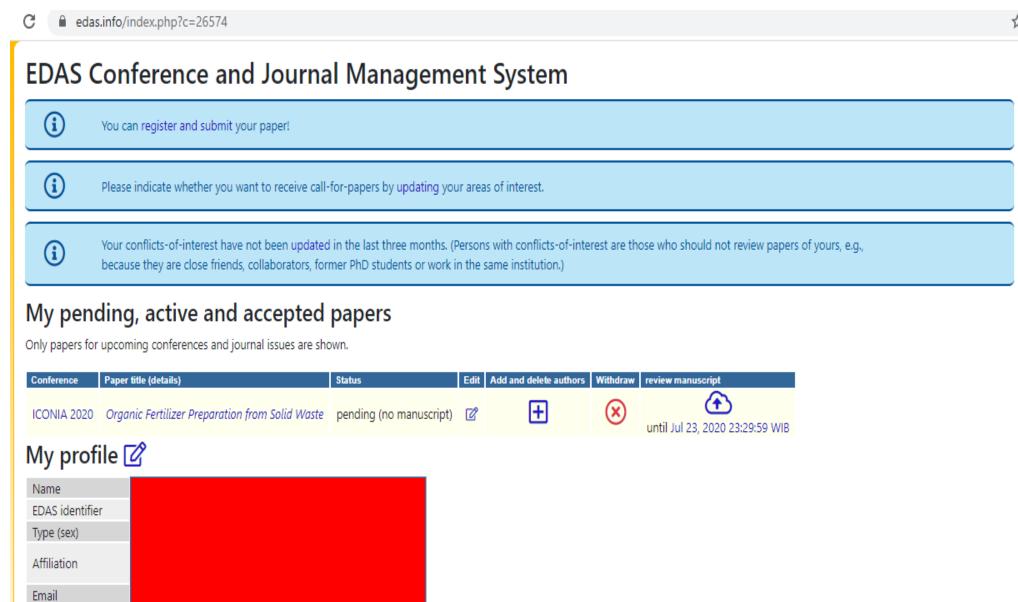

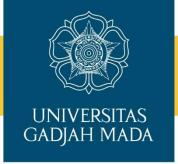

You can check your manuscript in your account and modify the information by clicking Paper title.

You can subscribe to conferences and journals accepting submissions:

Conflicts of interest

## 3. Add your manuscript's author

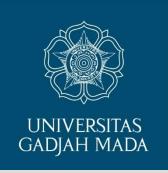

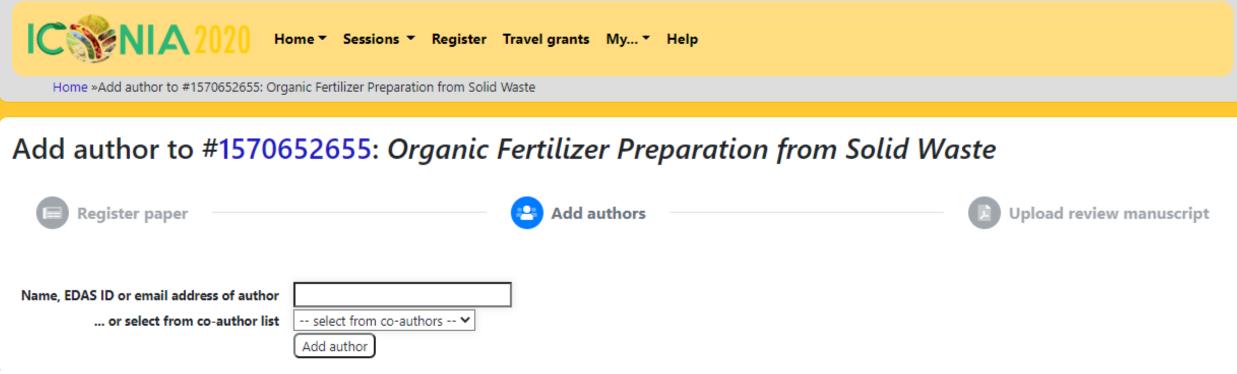

Write your co-author's name, EDAS ID, or email address. Alternatively, you can simply select your co-author's name from the co-author list. Then, click Add author button.

## 4. Upload your manuscript

After adding your co-author, click Upload review manuscript to upload your document. Please make sure your document is in DOC., DOCX., or PDF.

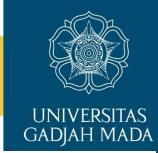

#### Upload manuscript for #1570652655: Organic Fertilizer Preparation from Solid Waste

|                                                                                                    | Register paper Add a                                                                                                    | uthors                                                 | Upload review manuscript |  |  |
|----------------------------------------------------------------------------------------------------|----------------------------------------------------------------------------------------------------|--------------------------------------------------------|--------------------------|--|--|
|                                                                                                    | Please follow author guideline and paper submission instruction via our website https://iconia.u<br>The paper must be written in 5-10 pages and following the paper template available on https:// |                                                        |                          |  |  |
| You                                                                                                    | an now upload your <b>review manuscript</b> for <i>Organic Fertilizer Preparation from Solid Wast</i> e unti                                                                                       | Jul 23, 2020 23:29:59 WIB.                             |                          |  |  |
| You                                                                                                    | You can upload the following file types: PDF, Microsoft Word (doc, but not docx), Microsoft Open Office XML format (Word 2007, docx).                                                              |                                                        |                          |  |  |
| To convert other file formats, such as Microsoft Word, to PDF, you can use online services. Examples include Adobe, PDFonline or FreePDFConvert. There is also free or cheap software that installs as a printer driver and performs that conversion, including PrimoPDF. |                                                                                                    |                                                        |                          |  |  |
| The f                                                                                                    | The file you are uploading should not be longer than 10 pages.                                                                                                    |                                                        |                          |  |  |
|                                                                                                    | Send email notification to authors                                                                                                    |                                                        |                          |  |  |
|                                                                                                    | File name                                                                                                    | Choose File No file chosen                             |                          |  |  |
| or,                                                                                                    | alternatively, URL for file (e.g., Dropbox, Box or Google Drive; do not use directory URLs)                                                                                                    | Links of BDF Misses & Mend (des historia des) Misses & |                          |  |  |

# 5. Your paper has been uploaded $\rightarrow$ the status changed to active (has manuscript)

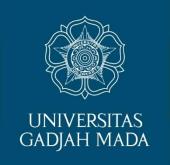

#### **EDAS Conference and Journal Management System**

Click on the menu items above to submit and review papers.

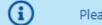

Please indicate whether you want to receive call-for-papers by updating your areas of interest.

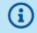

Your conflicts-of-interest have not been updated in the last three months. (Persons with conflicts-of-interest are those who should not review papers of yours, e.g., because they are close friends, collaborators, former PhD students or work in the same institution.)

#### My pending, active and accepted papers

Only papers for upcoming conferences and journal issues are shown.

| Conference  | Paper title (details)                           | Status                  | Edit | Add and delete authors | Withdraw | review manuscript               |
|-------------|-------------------------------------------------|-------------------------|------|------------------------|----------|---------------------------------|
| ICONIA 2020 | Organic Fertilizer Preparation from Solid Waste | active (has manuscript) | Ø    | +                      | *        | until Jul 23, 2020 23:29:59 WIB |

If you still require further assistance, please feel free to contact us through email iconia@ugm.ac.id

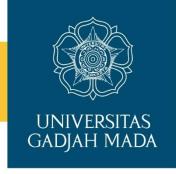

### **STEP 2. REVIEW**

Your paper will go to the blind review. You can check the status of your paper anytime from your EDAS account.

Last notification for full paper acceptance will be announced in 7 August 2020.

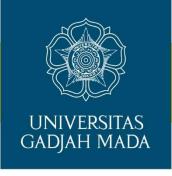

### STEP 3. PAYMENT AND REGISTRATION

- After receiving notification of your paper acceptance, author must continue for payment and registration to complete camera ready submission (final revised paper based on the review).
- You can pay for registration until 8 September 2020 with regular fee.
- You can only submit the camera ready paper after uploading your payment receipt and get confirmation from the committee.

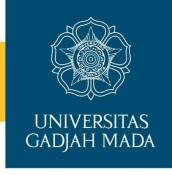

### STEP 4. SIGN THE COPYRIGHT

- You have to sign the copyright form before submitting camera ready paper.
- This form will be available on your EDAS account.

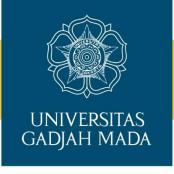

### STEP 5. CHECK YOUR MANUSCRIPT

• Kindly check your manuscript before submit camera ready paper.

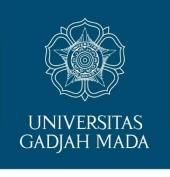

#### STEP 6. SUBMIT CAMERA READY

- Deadline for camera ready submission is in 18 September 2020.
- You can upload camera ready after complete the payment and sign copyright form (mandatory).

### More Information

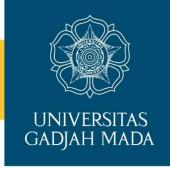

• If you need further assistance to complete all the steps for ICONIA 2020, do not hesitate to contact us through email:

iconia@ugm.ac.id

• Important links:

PAPER SUBMISSION

https://edas.info/N26574 or bit.ly/iconia2020

ACTIVATE YOUR ACCOUNT bit.ly/form\_iconia2020

CONFERENCE WEBSITE iconia.ugm.ac.id

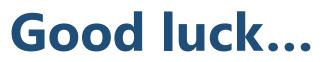

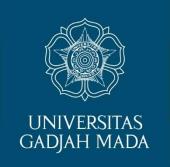